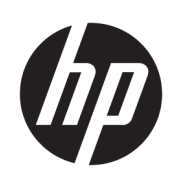

HP Click

安裝指南

#### 第 2 版

© Copyright 2021 HP Development Company, L.P.

### 法律聲明

此文件所包含資訊如有更改,恕不另行 通知。

HP 產品與服務的保固範圍,僅限於產 品與服務隨附的保固聲明中所提供的保 固項目。本文件的任何部分都不可構成 任何額外的保固。HP 不負責本文件在 技術上或編輯上的錯誤或疏失。

#### 附註:HP Click 軟體僅與原廠 HP 墨水耗 材相容。

商標

Microsoft® 與 Windows® 為 Microsoft Corporation 在美國的註冊商標。

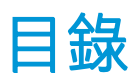

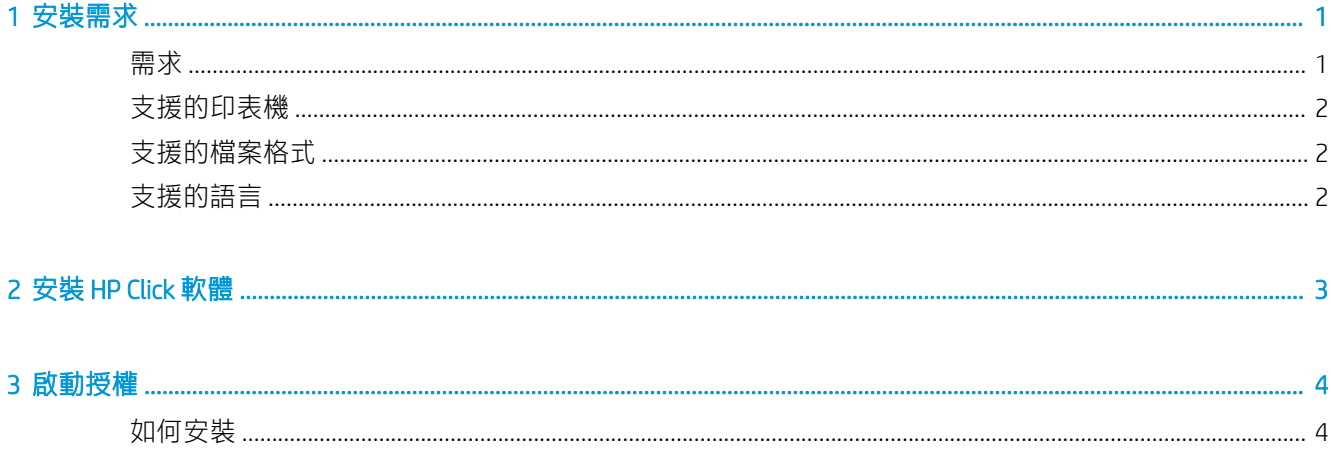

## <span id="page-4-0"></span>1 安裝需求

此文件說明了如何安裝與設定 HP Click 應用程式和授權。

 $\dddot{\mathbb{B}}$  附註: HP Click 軟體僅與原廠 HP 墨水耗材相容。

如果您需要有關安裝的詳細資訊,請聯絡您的支援代表。

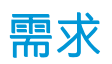

### Microsoft Windows 7 或更新版本 (32 位元或 64 位元)

- 具有四個虛擬核心/執行緒的 Intel Core i3 2.4 GHz, 或者同等級或較佳處理器
- 4 GB RAM 或更多
- 硬碟至少有 3.5 GB 的可用空間,每部額外印表機再加 100 MB
- 螢幕解析度為 1280×1024 像素或更高,調整或校準為 sRGB,以獲得最佳效能
- 乙太網路、IPv4、100 Mb/s 或更高速

### MAC OS X 10.10 或更新版本

- 具有雙核心的 Intel Core i5 1.6GHz, 或者同等級或較佳處理器
- 4 GB RAM 或更多
- 3.5 GB 的可用硬碟空間或更多
- 螢幕解析度為 1280×1024 像素或更高,調整或校準為 sRGB,以獲得最佳效能
- 乙太網路、IPv4、100 Mb/s 或更高速

確定您電腦連接的子網路和您印表機使用的子網路相同。或者,請確定電腦與印表機可以透過 8080、 8085、8086、9100、9102 TCP 和 161 UDP 連接埠進行通訊。

如果您察覺有改善的必要,可以超越上述的最低規格,改善應用程式的效能:大於 4GB 的 RAM (需要 64 位元作業系統)、具備更多核心的更高速處理器、更高速網路,以及更快速的硬碟(最好是固態硬 碟)。

### <span id="page-5-0"></span>支援的印表機

HP Click 目前支援下列印表機:

- HP PageWide XL 4000 印表機系列
- HP PageWide XL 5000 印表機系列
- 37 附註:請參閱《使用指南》中完整的可用印表機清單。

說明文件與其他支援,請參閱 <http://www.hp.com/go/clickpagewidexl>。

### 支援的檔案格式

HP Click 可以列印下列檔案格式:

- JPEG
- $HP-GL/2$
- PDF
- PNG
- TIFF

8 呐註: HP Click 不支援影像解析度低於 72 dpi 的檔案。

### 支援的語言

英文、葡萄牙文、西班牙文、卡達隆尼亞文、法文、荷蘭文、義大利文、德文、波蘭文、俄文、簡體 中文、繁體中文、韓文和日文。

# <span id="page-6-0"></span>2 安裝 HP Click 軟體

- 1. 依照印表機文件中的指示進行操作,確定您的印表機已安裝最新的韌體版本;或者,請參閱 http:// www.hp.com/go/ 機型 /support, 其中機型為您印表機的型號 (例如 HP PageWide XL 4000)。
- 2. 從 <http://www.hp.com/go/clickpagewidexl> 下載安裝程式。

按兩下安裝程式 (Setup.exe)。

3. HP Click 的開頭顯示畫面將會出現。

 $\overleftrightarrow{B}$  附註:請參閱《使用指南》以取得提示和疑難排解的相關資訊。

## <span id="page-7-0"></span>3 啟動授權

### 如何安裝

### 安裝授權

每個授權的安裝必須透過將 USB 硬體鎖插入每部將由 HP Click 管理的印表機來完成,一部印表機一份授 權,請參閱以下的提示。授權可讓 HP Click 註冊、控制與收集印表機的帳戶資訊。從印表機解除安裝授 權即表示,該個別印表機無法再與您安裝的 HP Click 通訊,且這些功能將停止。HP Click 可能會隨時檢查 是否存在適當的授權。

 $\hat{X}$  提示:個別授權的使用並不限於一部印表機。在一部 HP PageWide XL 印表機安裝一個授權後,您可以將 其解除安裝,然後再安裝到另一部支援的 HP PageWide XL 印表機。

#### 如何安裝 HP Click 授權

- 1. 確定 HP Click 支援您的印表機,而且印表機已開啟電源。
- 2. 將 HP Click 列印控制授權硬體鎖插入印表機上的 USB 連接埠。

前控制面板會顯示訊息,確認授權準備安裝,並要求您按 OK 以繼續。

- 3. 按 OK。請稍候,並且請勿移除硬體鎖。
- 4. 前控制面板會要求您按 OK, 以重新啟動印表機。
- 5. 按 OK。
- 6. 從 USB 連接埠取出硬體鎖。

 $\mathbb{Z}$  重要:請保留硬體鎖;如果您想要從此印表機解除安裝此授權,將會用到它。

- 7. 若要檢查授權是否已正確安裝,請使用印表機的前控制面板來檢視印表機的一般資訊(請參閱印 表機《使用指南》)。它應當會顯示已安裝哪個 HP Click 授權(如果有的話)。印表機的嵌入式 Web 伺服器也會在靠近視窗頂部的綠色標題列下方顯示此資訊。
- 8. 現在印表機已可搭配 HP Click 使用。

#### 如何解除安裝 HP Click 授權

- 1. 請確定印表機已開啟。
- 2. 將授權硬體鎖插入印表機上的 USB 連接埠。

前控制面板會顯示訊息,確認可以解除安裝授權,並要求您按 OK 以繼續。

- 3. 按 OK 並稍候;請勿移除硬體鎖。
- 4. 解除安裝完成後,請將硬體鎖移除並存放在安全的地方。因為日後您可能會想要再次在同一部或 另一部印表機上進行安裝。